## Yarra QBL Tool – Maintenance Guide

## Steps to 'unlock' the QBL Tool for maintenance

- 1. Show tabs (for easier navigation):
  - a. File > Options > Advanced > tick 'Show sheet tabs' (under 'Display options for this workbook')
- 2. Unprotect worksheets:
  - a. Review > Unprotect Sheet
  - b. Repeat for each worksheet
- 3. Unhide worksheets:
  - a. Right-click on any worksheet tab > Unhide
  - b. Repeat for each hidden worksheet
- 4. Show gridlines and headings:
  - a. View > tick 'Gridlines' and 'Headings' (under 'Show' grouping)
  - b. Repeat for each worksheet
- 5. Select 'Capital' and 'Buildings' on Cover page (so that building options appear in Environment tab).
- 6. Make white (hidden) text visible (by changing font colour back to black).
  - a. For Social / Economic / Environment / Adaptation worksheets:
    - i. Select column L (by clicking on L at the top of the column) and change the font colour to black / automatic.
    - ii. Repeat for column O.
    - iii. Repeat for each worksheet listed above.
  - b. For Results worksheet:
    - i. Select column L (by clicking on L at the top of the column) and change the font colour to black / automatic.
    - ii. Repeat for columns N, P, R, T and V.
    - iii. Repeat for rows 2, 12, 22, 41, 50 and 51.

## Notes:

• There is a large amount of conditional formatting applied (e.g. used to hide particular sections when they are not applicable).

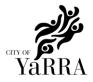

| • | Buttons are hyperlinks to cells in other worksheets and the cells are formatted to look like buttons (i.e. they are not macros). |
|---|----------------------------------------------------------------------------------------------------|
|   |                                                                                                    |
|   |                                                                                                    |
|   |                                                                                                    |
|   |                                                                                                    |
|   |                                                                                                    |
|   |                                                                                                    |
|   |                                                                                                    |
|   |                                                                                                    |
|   |                                                                                                    |
|   |                                                                                                    |
|   |                                                                                                    |
|   |                                                                                                    |
|   |                                                                                                    |